# **Contents**

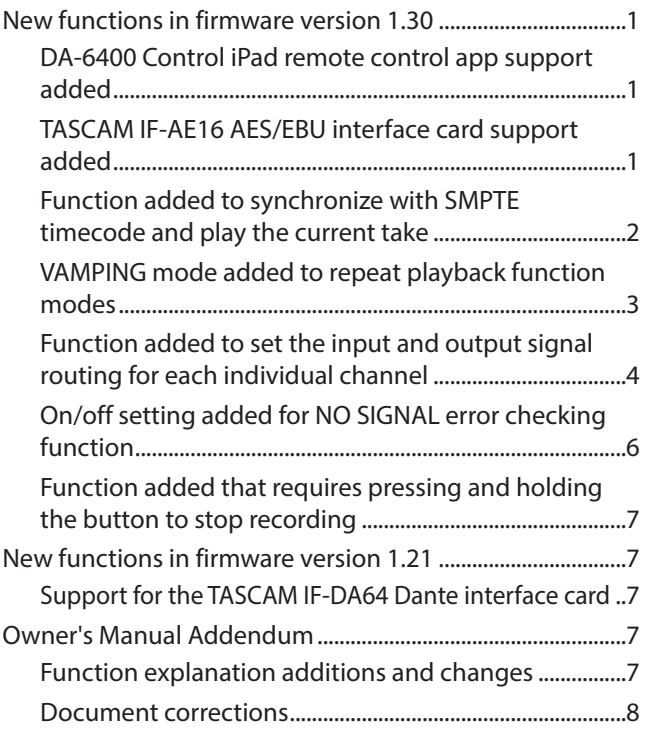

# **New functions in firmware version 1.30**

The following new functions have been added in firmware version 1.30.

- DA-6400 Control iPad remote control app support added
- TASCAM IF-AE16 AES/EBU interface card support added
- Function added to synchronize with SMPTE timecode and play the current take
- VAMPING mode added to repeat playback function modes
- Function added to set the input and output signal routing for each individual channel
- On/off setting added for NO SIGNAL error checking function
- Function added that requires pressing and holding the button to stop recording

# **DA-6400 Control iPad remote control app support added**

The DA-6400 Control iPad remote control app is now supported.

# **TASCAM IF-AE16 AES/EBU interface card support added**

The TASCAM IF-AE16 AES/EBU interface card is now supported. If installed in **SLOT 1** or **SLOT 2** of this unit, the following appears on the SLOT1 or SLOT2 menu page.

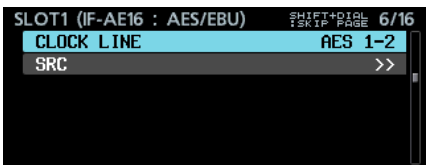

## **CLOCK LINE**

If the slot with the IF-AE16 card installed is selected to be the clock master for the unit, this selects the signal line to use as the clock master.

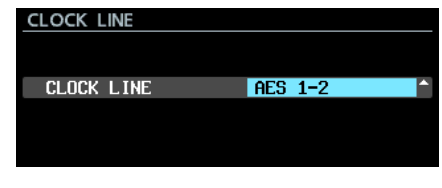

Options: AES 1-2 (default), AES 3-4, AES 5-6, AES 7-8, AES 9-10, AES 11-12, AES 13-14, AES 15-16

## **NOTE**

**•** *When the slot with the IF-AE16 card installed is selected to be the clock master, you can also set the* CLOCK LINE *item on the* CLOCK *screen that opens from the* GENERAL *page* CLOCK MASTER *item. Moreover, if the slot with the IF-AE16 installed is selected to be the clock master, you can also change the setting by moving the cursor to* APPLY *and pressing the* **MULTI JOG** *dial.*

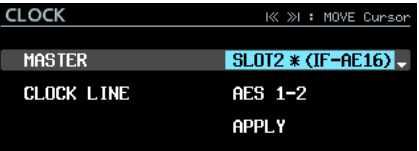

**•** *If the* SRC *item is set to* ON *for a signal line, it cannot be selected as the master clock In this case, the following pop-up window appears.*

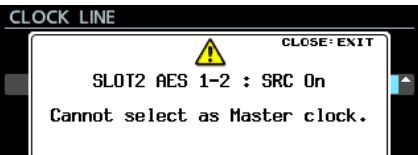

#### **SRC**

This turns the sample rate converter on/off for each signal line

|                           | MOVE Cursor<br>נו≪ ≫ו |
|---------------------------|-----------------------|
| <b>AES</b><br><b>SRC</b>  | OFF                   |
| AES<br>SRC<br>4           | OFF                   |
| <b>AES</b><br>6 SRC<br>5- | OFF                   |
| AES<br>7-8 SRC            | OFF                   |
| AES<br>9-10 SRC           | OFF                   |
| AES<br>11-12 SRC          | 0FF                   |
| AES<br>13-14 SRC          | <b>OFF</b>            |
| 15-16 SRC<br>AES          |                       |

Options: OFF (default), ON

## <span id="page-1-0"></span>**NOTE**

**•** SRC *cannot be set to* ON *for the signal line selected as the master clock. In this case, the following pop-up window appears.*

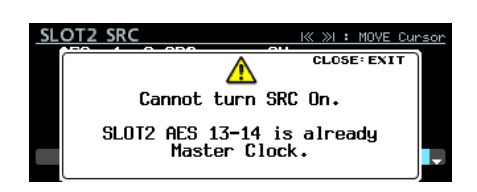

**•** *If an IF-AE16 is installed, depending on the main unit* SRC *item setting and clock master setting, an error described as "SRC is ON for the IF-AE16 signal line selected as the CLOCK MASTER" could occur.*

*In this case, the* SRC *item for that signal line will be turned off automatically and the* **INFO** *indicator will light red. In this situation, press the* **INFO** *button to open the following alert message. Once this has been confirmed, it will disappear.*

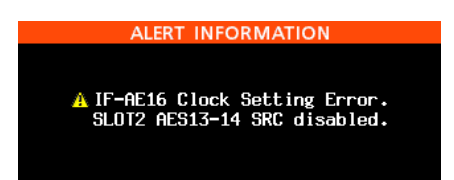

**•** *The* **INFO** *indicator lights red when an error has occurred with the IF-AE16 input signal. In this situation, press the*  **INFO** *button to show the following information. Note that even if there is an error with the input signal, it will not mute.*

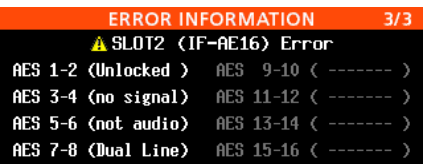

*Unlocked: The input signal is not synchronized with the main unit.*

*no signal: There is no input signal.*

*not audio: The input signal Cbit data is "not audio". Dual Line: The input signal Cbit data is "Dual Line".*

# **Function added to synchronize with SMPTE timecode and play the current take**

A function has been added to play the current take synchronized with the SMPTE timecode input through the **TIMECODE IN** connector on the back of the unit.

A TC SYNC page has been added to the menu for this function.

#### 8 **Setting timecode synchronized playback**

Use the TC SYNC page to make timecode synchronized playback settings.

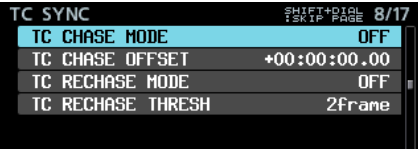

### **TC CHASE MODE**

Turn timecode synchronized operation on/off.

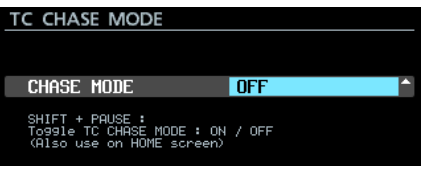

Options: OFF (default), ON

## **NOTE**

*You can also press the* 9 **[CHASE]** *button while pressing and holding the* **SHIFT** *button on the front of the unit to turn it on/off.*

#### **TC CHASE OFFSET**

A timecode offset can be set for the input timecode.

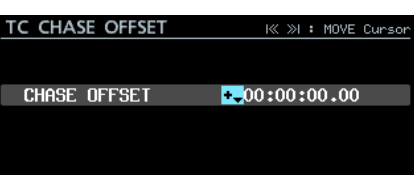

The setting range is from  $-23:59:59.29$  to +23:59:59.29. (default value: +00:00:00.00)

### **TC RECHASE MODE**

This turns on/off the resynchronization function for when synchronization becomes inaccurate during timecode synchronized playback.

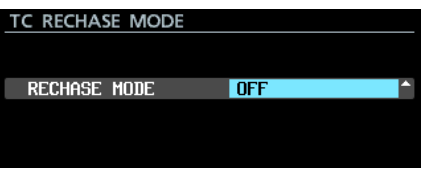

Options: OFF (default), ON

When set to OFF, after being synchronized once the input timecode is ignored and the unit operates in free run mode. When set to  $\Box$  rechasing will start when the synchronization inaccuracy exceeds the threshold level set on the TC RECHASE THRESH screen.

### **TC RECHASE THRESHOLD**

<span id="page-2-0"></span>TASCAM

This sets the synchronization inaccuracy threshold used to start rechasing.

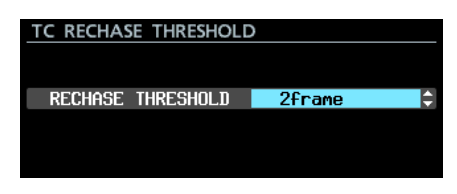

Options: 1/3frame, 1frame, 2frame (default), 5frame, 10frame

#### 8 **Procedures for synchronized playback**

- 1. Make the take to use for synchronized playback the current take.
- 2. Do one of the following to start synchronized operation.
	- **•** Press the **II [CHASE]** button while pressing and holding the **SHIFT** button on the front of the unit.
	- o Set the TC SYNC page TC CHASE MODE item to ON.

If the unit was stopped when this is turned on, the unit enters playback standby.

At this time, the  $\mathbf{F}$  indicator on the Home Screen changes to the **indicator and blinks.** The take number display on the Home Screen also disappears.

3. When input timecode starts during playback standby, the unit will automatically start playback, and the indicator on the Home Screen will stop blinking.

If the input timecode does not match the current take, audio output will not be possible.

If this happens, no take at current time will appear in the take name display area on the Home Screen.

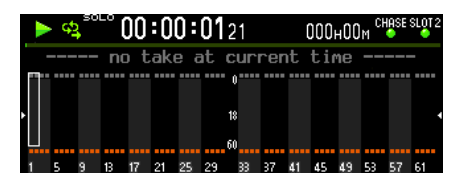

If the input timecode matches the current take, its audio will be output and the take name will appear in the take name display area on the Home Screen.

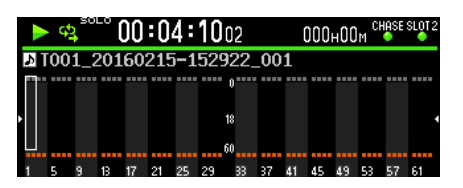

- 4. During timecode synchronized playback, press the  $\blacksquare$ button to stop playback.
	- At this time, the  $\blacksquare$  indicator on the Home Screen will blink.
- 5. When stopped, press the  $\triangleright$  or **II [CHASE]** button to start timecode synchronized playback.
- 6. Do one of the following to turn synchronized operation off.
	- **•** Press the **II [CHASE]** button while pressing and holding the **SHIFT** button on the front of the unit.
	- o Set the TC SYNC page TC CHASE MODE item to OFF.

At this time, the **indicator on the Home Screen reverts to** the  $\overline{\mathbf{B}}$  indicator.

## **VAMPING mode added to repeat playback function modes**

VAMPING has been added to the repeat playback function modes.

On the PLAY SETUP menu page, the following three options have been added for the REPEAT MODE item.

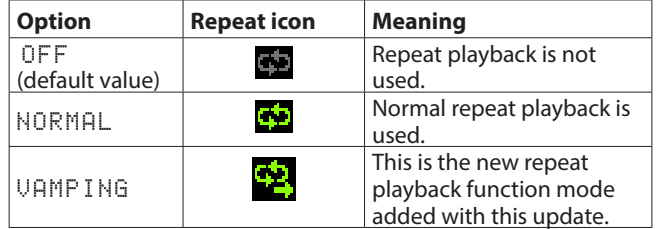

### $\blacksquare$  Operation in VAMPING REPEAT MODE

When set to this mode, the current take will be played back repeatedly regardless of the PLAY MODE screen setting.

During repeat playback, press the  $\blacktriangleright$  button\* to automatically move to the next take and repeat playback after playing the current take to its end.

\* In addition to the front panel button, parallel, serial, or network control can be used to start playback.

When this mode is active.  $\Box$  is added to the repeat icon on the Home Screen.

During repeat playback, after the  $\blacktriangleright$  button is pressed the repeat icon  $\Box$  will blink until playback of the next take starts. When playback of the next take starts, the  $\Box$  will stop blinking.

### **NOTE**

**•** *If the* 7 *Button is pressed during playback of the final 5 seconds of the current take, the following message is displayed, and that take will be repeated from its start to end one more time before proceeding to play the next take.* In this case, the **will start blinking after returning to the** *beginning of the take.*

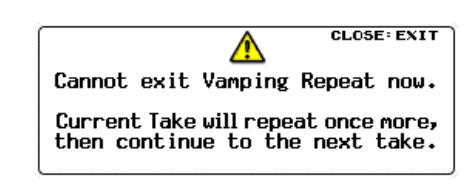

*While waiting to move to the next take (when* $\blacksquare$ *is blinking)***,** *operations including stopping, pausing, searching/ backward, skipping and jumping to marks will cancel moving to the next take, and the current take will continue to repeat playback.*

*In this case, the* **will stop blinking.** 

# <span id="page-3-0"></span>**Function added to set the input and output signal routing for each individual channel**

Input signal routing can now be set per channel. Output signal routing can also now be set per channel.

The INPUT ROUTING 1 and INPUT ROUTING 2 menu pages have been replaced by a ROUTING page for these functions.

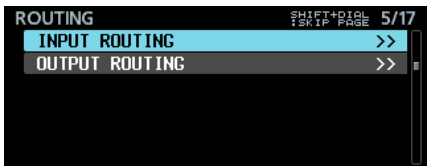

## 8 **Setting input signal routing**

Follow these steps to set input signal routing.

1. Open the ROUTING page and select the INPUT ROUTING item. Then, press the **MULTI JOG** dial to open the INPUT ROUTING settings list.

| <b>JPUT ROUTING</b>  | ÷<br>F<br>ΤĪ<br>ĴŌĞ<br>ŜK<br>PAGE<br>ίP<br>SHIFT+MUL |
|----------------------|------------------------------------------------------|
| Channei<br>01        | <b>SLOT1-01</b><br>ΙN                                |
| Channei<br>02        | SL0T1-02<br>īΝ                                       |
| Channel<br>03        | SL0T1-03<br>π                                        |
| Channei<br>04        | SLOT <sub>1</sub><br>т<br>$-04$                      |
| 05<br>Channei        | SLOT1-05<br>Ш                                        |
| <b>Channei</b><br>06 | SLOT1-06<br>π                                        |
| Channei              | SLOT1<br>ΠЕ                                          |
| Channel              | ٥A.                                                  |
|                      |                                                      |

INPUT ROUTING settings list

## **NOTE**

*When an interface card with less than 64 input signal channels is installed, the names of unavailable input connectors appear gray.*

*For example, if an IF-AE16 card with 16 I/O channels is installed in* **SLOT 1***, the* SLOT1-17 IN *to* SLOT1-64 IN *items will appear gray.*

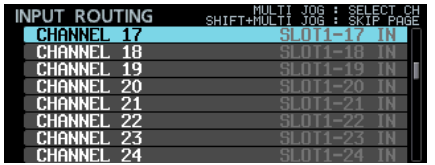

2. Turn the **MULTI JOG** dial to select the channel you want to set, and press the **MULTI JOG** dial to open the INPUT ROUTING setting screen.

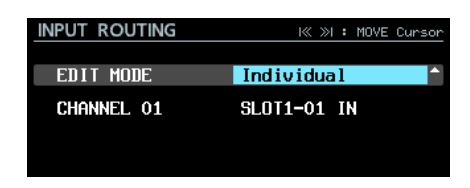

INPUT ROUTING setting screen

3. Select the EDIT MODE item and set how setting values are changed.

Press the **MULTI JOG** dial to confirm the EDIT MODE and move the cursor to the next item. You can also use the  $\blacktriangleleft$ and  $\blacktriangleright$  buttons to move the cursor.

#### **Options**

Individual (default): Change settings for one channel at a time.

8ch BLOCK: Change settings for eight channels at a time.

BATCH SETUP: Set a group of multiple channels to be changed at the same time.

- 4. Operations differ according to the selected EDIT MODE.
	- o Individual selected

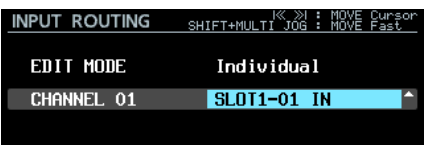

The name of the channel selected in step 1 appears to the left of the selection area.

Turn the **MULTI JOG** dial to select an input signal.

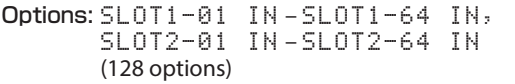

Press the **MULTI JOG** dial to confirm the setting value and reopen the INPUT ROUTING setting list.

o 8ch BLOCK selected

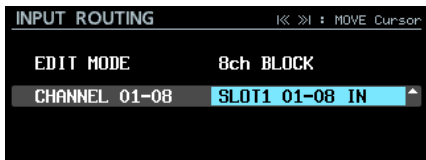

An 8-channel block that includes the channel selected in step 1 appears to the left of the selection area.

Turn the **MULTI JOG** dial to select an input signal block.

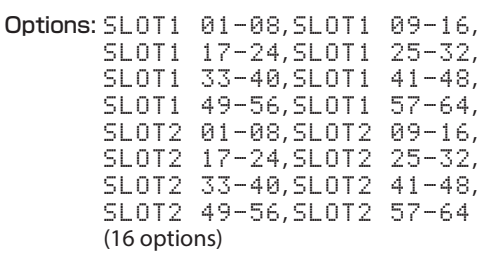

Press the **MULTI JOG** dial to confirm the setting value and reopen the INPUT ROUTING setting list.

o BATCH SETUP selected

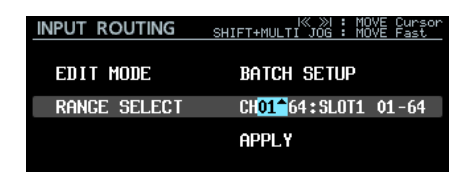

RANGE SELECT appears to the left of the selection area.

Press the **MULTI JOG** or  $\blacktriangleleft$  and  $\blacktriangleright$  buttons to move the blue cursor, and turn the **MULTI JOG** to set the following values.

- o First and last numbers of the range of channels for which you want to change settings
- o Slot number and input connector starting number for the input signal you want to route

Move the blue cursor to APPLY and press the **MULTI JOG** dial to open a pop-up confirmation message.

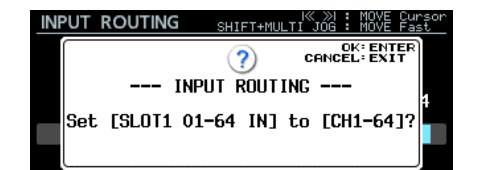

When the confirmation pop-up message is open, press the **MULTI JOG** dial to change to setting the multiple selected channels at the same time, and reopen the INPUT ROUTING setting list.

When the confirmation pop-up message is open, press the **EXIT [PEAK CLEAR]** button to close the message.

## 8 **Setting output signal routing**

Follow these steps to set output signal routing.

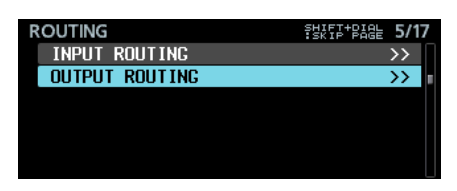

1. Open the ROUTING page and select the OUTPUT ROUTING item. Then, press the **MULTI JOG** dial to open the OUTPUT ROUTING settings list.

| <b>OUTPUT ROUTING</b>  | OUTPUT<br>JOG.<br>SELECT<br>SHIFT+MULTI JOG : SKIP PAGE |  |
|------------------------|---------------------------------------------------------|--|
| <b>OUT</b><br>SL0T1-01 | <b>CHANNEL</b><br>01                                    |  |
| SL0T1-02               | Channel                                                 |  |
| SLOT1-03               | Channei<br>03                                           |  |
| SL0T1-04               | channel<br>04                                           |  |
| SL0T1-05               | Channel<br>05                                           |  |
| SL0T1-06               | Channel<br>06                                           |  |
| <b>SLOT1-07</b>        | Channei                                                 |  |
| <b>SLOT1-08</b>        |                                                         |  |

OUTPUT ROUTING settings list

## **NOTE**

*When an interface card with less than 64 output signal channels is installed, the names of unavailable output connectors appear gray.*

*For example, if an IF-AE16 card with 16 I/O channels is installed in* **SLOT 1***, the* SLOT1-17 OUT *to* SLOT1-64 OUT *items will appear gray.*

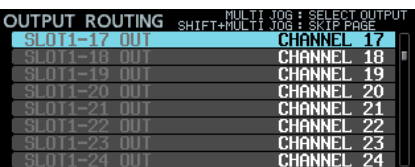

2. Turn the **MULTI JOG** dial to select the output connector you want to set, and press the **MULTI JOG** dial to open the OUTPUT ROUTING setting screen.

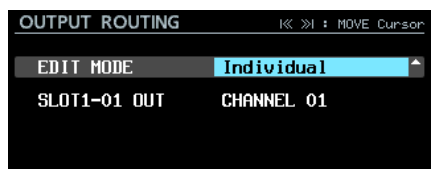

#### OUTPUT ROUTING setting screen

3. Select the EDIT MODE item and set how setting values are changed.

Press the **MULTI JOG** dial to confirm the EDIT MODE and move the cursor to the next item. You can also use the  $\blacktriangleleft$ and  $\blacktriangleright$  buttons to move the cursor.

**Options** 

Individual (default): Change settings for one channel at a time.

8ch BLOCK: Change settings for eight channels at a time.

BATCH SETUP: Set a group of multiple channels to be changed at the same time.

- 4. Operations differ according to the selected EDIT MODE.
	- o Individual selected

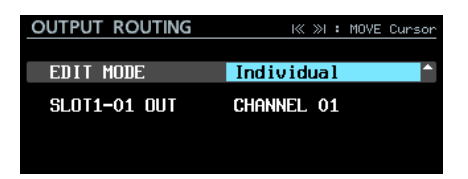

The name of the output connector selected in step 1 appears to the left of the selection area.

Turn the **MULTI JOG** dial to select an output signal.

Options: CHANNEL 01 – CHANNEL 64 (64 options)

Press the **MULTI JOG** dial to confirm the setting value and reopen the OUTPUT ROUTING setting list.

<span id="page-5-0"></span>o 8ch BLOCK selected

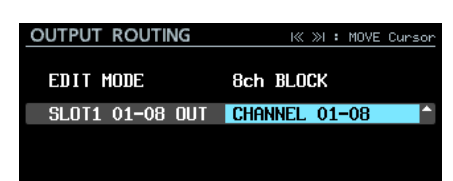

An 8-channel block that includes the output connector selected in step 1 appears to the left of the selection area.

Turn the **MULTI JOG** dial to select an output signal block.

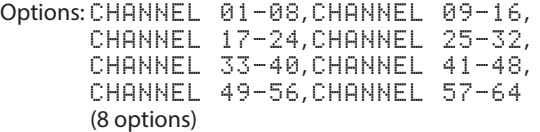

Press the **MULTI JOG** dial to confirm the setting value and reopen the OUTPUT ROUTING setting list.

BATCH SETUP selected

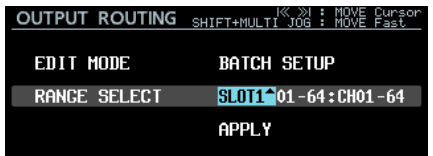

RANGE SELECT appears to the left of the selection area.

Press the **MULTI JOG** or  $\blacktriangleleft$  and  $\blacktriangleright$  buttons to move the blue cursor, and turn the **MULTI JOG** to set the following values.

- o Slot number and first and last numbers of the range of output connectors for which you want to change settings
- o First number of the channel you want to route

Move the blue cursor to APPLY and press the **MULTI JOG** dial to open a pop-up confirmation message.

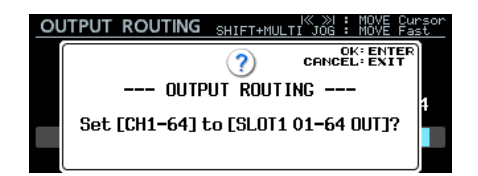

When the confirmation pop-up message is open, press the **MULTI JOG** dial to change to setting the multiple selected channels at the same time, and reopen the OUTPUT ROUTING setting list.

When the confirmation pop-up message is open, press the **EXIT [PEAK CLEAR]** button to close the message.

# **On/off setting added for NO SIGNAL error checking function**

We have added a setting that stops the "no signal" error from appearing so you can use the main unit without inputting an audio signal (when using it as a dedicated playback device, for example).

A NO SIGNAL ERROR CHECK item has been added to the PREFERENCES menu page. It allows the NO SIGNAL error confirmation function to be turned on/off.

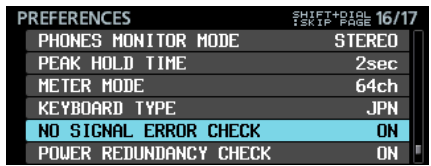

PREFERENCES page

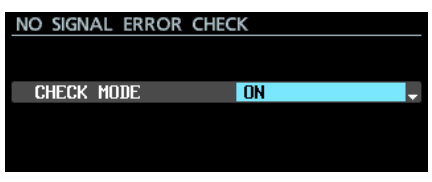

#### NO SIGNAL ERROR CHECK screen

Options

ON (default value): When the unit determines that the input signal connection has been interrupted, the **INFO** indicator lights red, and an ERROR INFORMATION screen with a SLOT1 has no signal error message, for example, appears.

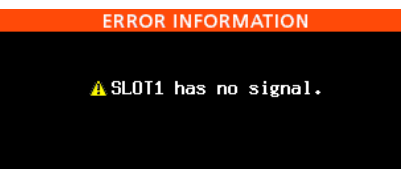

OFF: Even when no audio input signal is connected, the **INFO** indicator will not light red, and an ERROR INFORMATION screen will not appear. Use this setting when you want to use the main unit without inputting an audio signal (when using it as a dedicated playback device, for example).

# <span id="page-6-0"></span>**Function added that requires pressing and holding the button to stop recording**

In order to prevent recording failures due to misoperation, a function has been added that requires pressing and holding the button to stop recording.

Use the REC STOP/PAUSE MODE item on the REC OPTIONS menu page to set the press and hold to stop recording function.

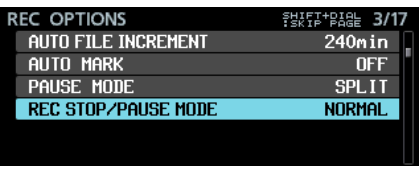

REC OPTIONS page

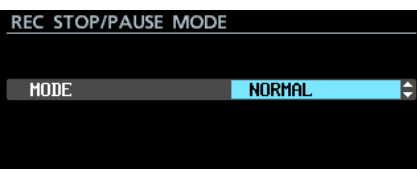

REC STOP/PAUSE MODE screen

#### **Options**

NORMAL (default): Press the 8 or 9 **[CHASE]** button during recording to stop or pause recording immediately.

HOLD: Press and hold the **B** or **II [CHASE]** button for three seconds during recording to stop or pause recording. If the **8** or **11 [CHASE]** button is pressed for less than three seconds, recording will continue and the following message will appear.

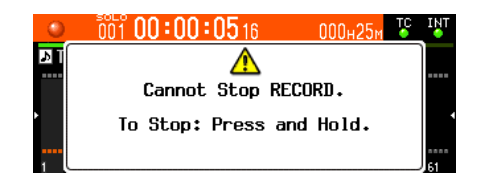

## **NOTE**

*This function only affects STOP/PAUSE operations from the following control sources.*

- **•** *Front of main unit*
- **•** *USB keyboard*
- **•** *Parallel connector*
- **•** *Keyboard via VNC viewer*

*STOP/PAUSE commands from RS-422 or Telnet will stop or pause recording regardless of the setting of this function.*

# **New functions in firmware version 1.21**

The following new functions have been added in firmware version 1.21.

• Support for the TASCAM IF-DA64 Dante interface card

## **Support for the TASCAM IF-DA64 Dante interface card**

The TASCAM IF-DA64 Dante interface card is now supported. If you install this card in **SLOT 1** or **SLOT 2**, the following information will appear on the SLOT1 or SLOT2 menu page.

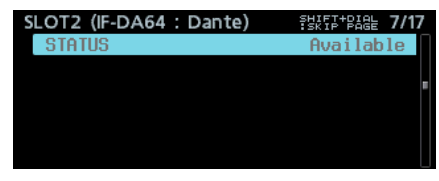

**STATUS** 

This shows the IF-DA64 operation status.

Available: The IF-DA64 is operating normally Unavailable: The IF-DA64 is not operating normally

# **Owner's Manual Addendum**

# **Function explanation additions and changes**

- In firmware version 1.30, the FULL FORMAT menu function has been renamed FULL FORMAT (ERASE). This substitution should be made when reading "Preparing SSD/HDD drives and USB flash drives for use" on page 19.
- This following information should also be added to "Preparing SSD/HDD drives and USB flash drives for use" on page 19.

# **NOTE**

**•** *The writing speeds of SSDs and other storage media that use flash memory tend to slow as the media is repeatedly used for writing.*

*When the writing speed slows, negative impacts on recording might occur.*

*Using the unit's* FULL FORMAT (ERASE) *function should restore the writing speed of an SSD.\**

*For this reason we recommend using the*  $FUL$ FORMAT (ERASE) *function at the following times.*

- **•** *When writing has completely filled the media*
- **•** *At regular intervals (about once per month)*
- **•** *Before making important recordings*

*\*Writing speed might not be restored depending on the condition of the SSD (including malfunction and age).*

<span id="page-7-0"></span>**•** *In the confirmation pop-up message that appears before*  FULL FORMAT (ERASE) *execution, the expected amount of time required for formatting appears as shown below.*

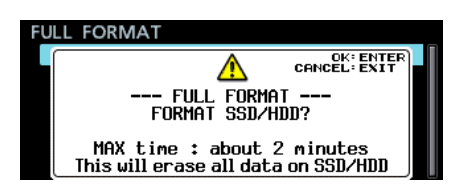

*The actual time required could be longer depending on the state of the SSD drive, so we recommend using this function when you have plenty of time.*

• The following should be added to "Settings for IF-MA64/EX and IF-MA64/BN cards" on page 29.

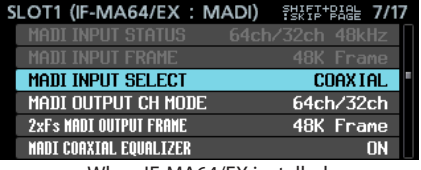

When IF-MA64/EX installed

## ■ MADI COAXIAL EQUALIZER (same for both IF-MA64/EX **and IF-MA64/BN)**

Set the equalizer for MADI COAXIAL input signals. When an IF-MA64/EX or IF-MA64/BN is connected and a low-voltage MADI COAXIAL signal source or long BNC cable is being used, proper reception is not possible sometimes.

In this case, try setting MADI COAXIAL EQUALIZER to OFF.

Options: ON (default), OFF

## **Document corrections**

- An error about the IP SETUP screen in "Network function settings" on page 39 is corrected as follows. MODE item default value correction Correct: STATIC, AUTO (default) Incorrect: STATIC (default), AUTO
- An error existed in a "Remote control (Telnet)" NOTE on page 43. The following is a correction.

## Correction of second NOTE item

- Correct: *When the* EXTERNAL Control *item is set to* LOCK *on the* LOCK SETUP *screen, Telnet connection is possible, but Telnet cannot be used to control this unit or change its settings. If the setting is changed to* LOCK *when there is a Telnet connection, the connection will not be interrupted, but Telnet will not longer be able to control this unit or change its settings.*
- Incorrect: *Telnet connection is not possible when the*  EXTERNAL Control *item is set to* LOCK *on the* LOCK SETUP *screen. If the setting is changed to* LOCK *when there is a Telnet connection, the connection will be interrupted.*
- An error existed in the "List of keyboard operations" on page 54. The following is a correction.

### 8 **Full keyboard**

#### Enter key

Correct: Same as pressing the **MULTI JOG** dial (add mark) Incorrect: Same as pressing the **MULTI JOG** dial (add/delete mark)

### ■ Numeric keypad (transport operations only)

#### Enter key

Correct: Same as pressing the **MULTI JOG** dial (add mark) Incorrect: Same as pressing the **MULTI JOG** dial (add/delete mark)

• An error existed in the system backup data saving and loading setting items table under "Exporting/importing system backup data" on page 56. The following is a correction.

Correct

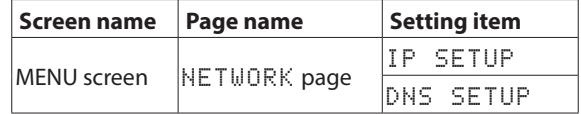

Incorrect

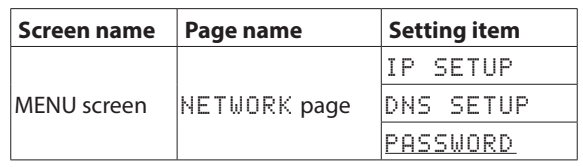